# AutoCAD® DGN Hotfix Readme

### **Thank you for downloading this AutoCAD DGN Hotfix.**

This readme contains the latest information regarding the installation and use of this hotfix. It is strongly recommended that you read this entire document before you apply this hotfix to your product.

For reference, please save this document to your hard drive or print a copy.

#### **Contents**

- **Affected [Products](#page-0-0)**
- **.** Issues [Resolved by This Update](#page-0-1)
- **•** Installation [Instructions](#page-0-2)

## <span id="page-0-0"></span>Affected Products

This hotfix applies to AutoCAD 2012 and to the related vertical products.

## <span id="page-0-1"></span>Issues Resolved by This Update

This Hotfix cleans up non-essential data from DWG files that have become bloated while copying and pasting from DWGs containing DGN linetypes. It will also prevent future occurrences of the file bloat issue from occurring.

## <span id="page-0-2"></span>Installation Instructions

You must have administrative privileges on your Microsoft<sup>®</sup> Windows<sup>®</sup> operating system to complete the installation process.

- **1. Make sure that your Autodesk applications are up-to-date with any service packs or updates.**
- 2. Close all software applications.
- 3. Download the Hotfix (*AutoCAD\_2012\_DGN\_Hotfix.zip*) to a location on your local computer.
- 4. Double-click the ZIP executable and extract the files to your machine.
- 5. Right-click on the *AcDgnLS.dbx* file in your product installation folder (for example *C:\Program Files\Autodesk\AutoCAD 2012*) and check the version to see that it is less than 18.2.205.12 (otherwise, you do not need to replace this file for 2012 releases). If the file version test is valid, rename the file to *AcDgnLS.bak*.
- 6. Copy the extracted files from step 4 (from the x86 or x64 sub-folder depending on whether you have 32-bit or 64-bit software) to your product installation folder (for the *AcDgnLS.dbx* file, see note in step 5 above).

#### **To Execute The Clean-Up Tool**

- 1. Startup AutoCAD.
- 2. Netload *DgnLsPurge.dll*.

If you have problems loading the DgnLsPurge.dll, check the properties of the .dll file by selecting the file, right clicking and selecting Properties. In some instances the security settings of your system may block the .dll from loading. If that is the case, you can Unblock the .dll by selecting Unblock in the Security section of the properties. This section will only display if the file is Blocked. To unblock the files, copy the two dlls to your documents folder. Right click and select Properties. Select 'Unblock' and then apply. Repeat this step for both the files. Copy the files back to the product installation folder.

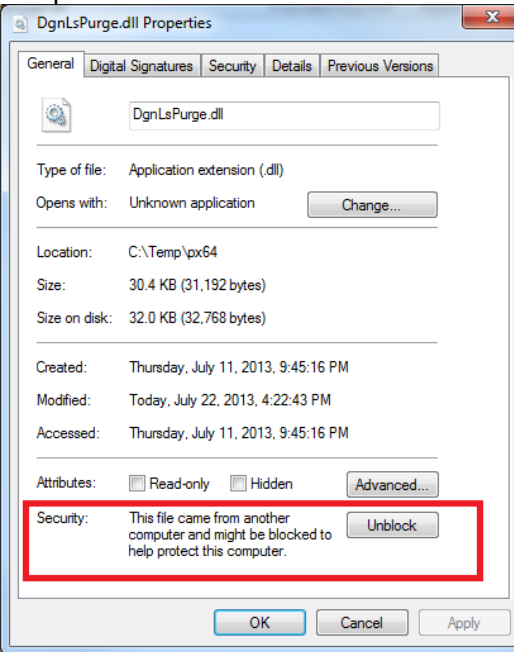

- 3. Open the affected drawing file.
- 4. Run the DGNPURGE command to make the elements purge-able.
- 5. PURGE.
- 6. Repeat steps 4-5 if needed.
- 7. Save the DWG.
- 8. Repeat steps 3-7 for other affected files.

#### **To Uninstall This Hotfix**

- 1. In the product installation folder, delete the Hotfix files that you downloaded.
- 2. Rename the *AcDgnLS.bak* file to *AcDgnLS.dbx*.

Copyright ©2013 AUTODESK, INC.